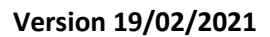

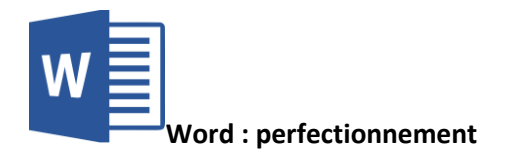

## Microsoft Word : perfectionnement

# Table des matières

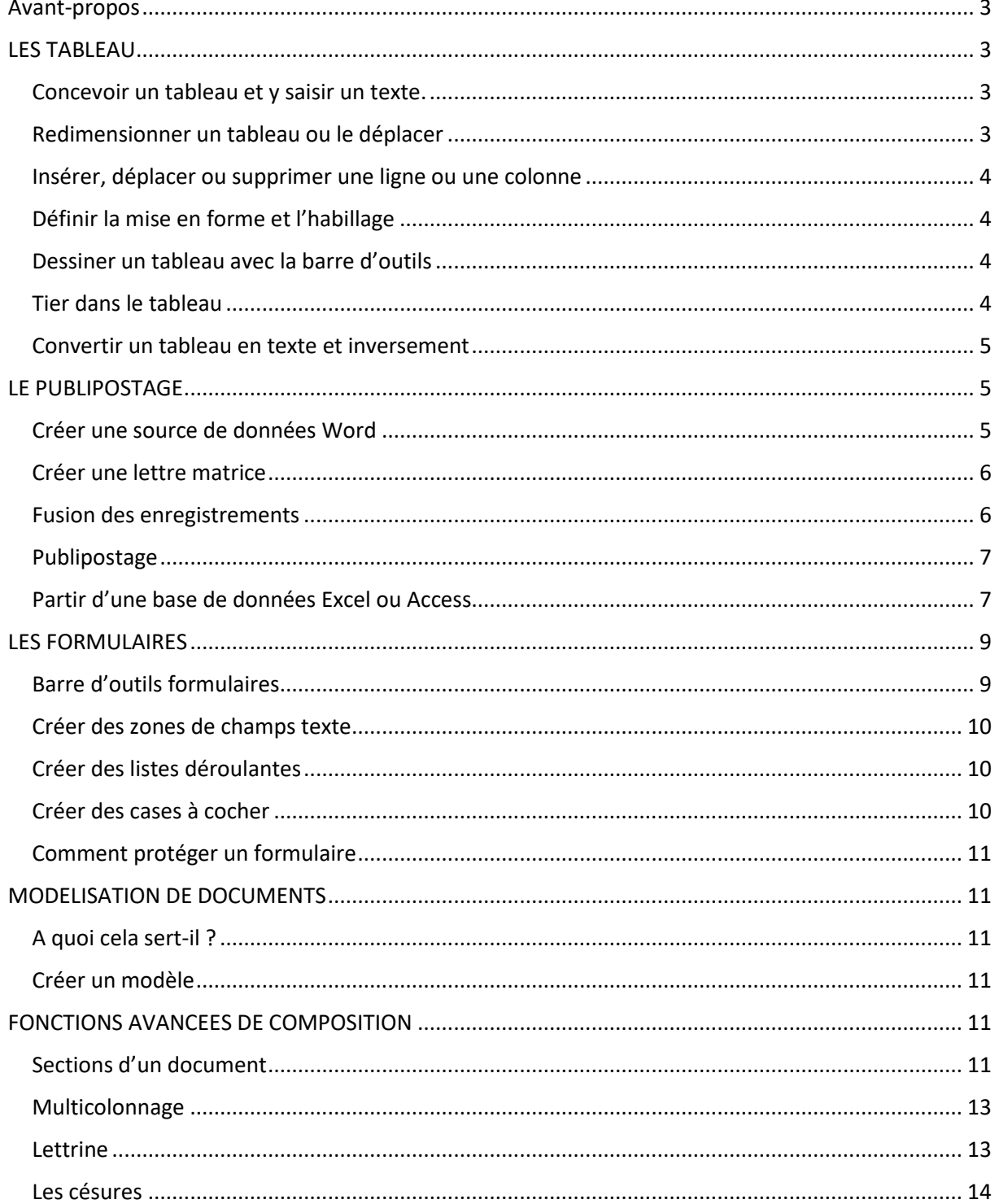

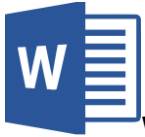

## Version 19/02/2021

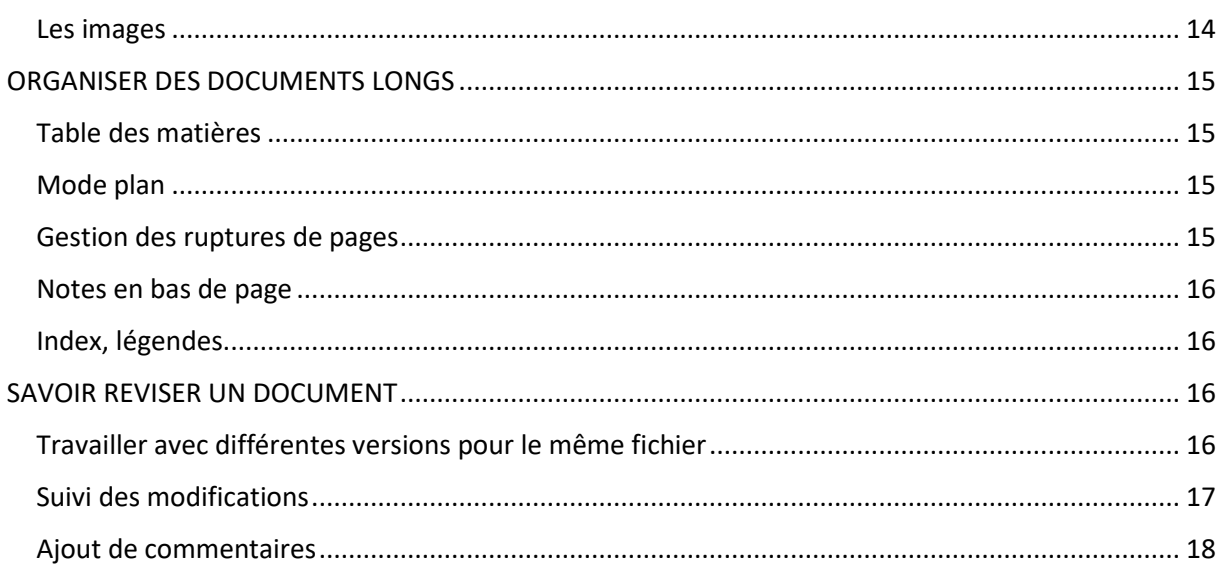

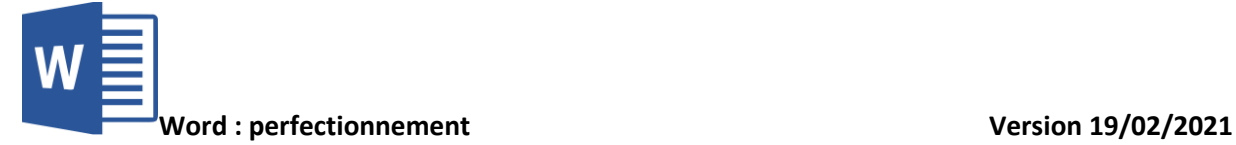

## <span id="page-2-0"></span>Avant-propos

Cette documentation est réalisée avec Microsoft Word 365 MSO (16.0.14326)

# <span id="page-2-1"></span>LES TABLEAU

#### <span id="page-2-2"></span>Concevoir un tableau et y saisir un texte.

Pour créer un tableau, il faut se rendre dans le menu Insertion

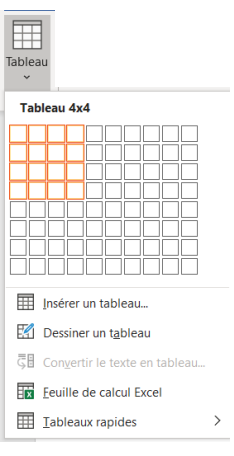

Vous pouvez choisir le nombre de colonne et de lignes de votre tableau

Une fois le tableau créé sur la feuille, vous pouvez saisir à l'intérieur. Pour passer d'une case à l'autre ou vous utilisez la souris, ou la touche Tabulation sur le clavier

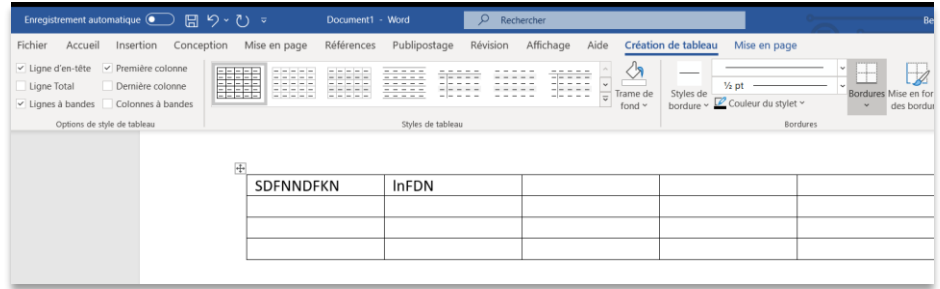

Vous pouvez aussi utiliser le sous menu  $\Box$  Iableaux rapides  $\Box$  qui vous permettra d'accéder à des modèles déjà existant.

#### <span id="page-2-3"></span>Redimensionner un tableau ou le déplacer

Si les dimensions du tableau ne vous conviennent pas, vous pouvez les modifier en cliquant sur les bordures et en réduisant ou augmentant celles-ci.

Les dimensions de lignes et de colonnes sont aussi disponibles dans la barre d'outils Mise en page

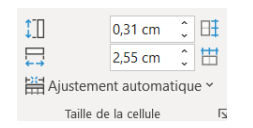

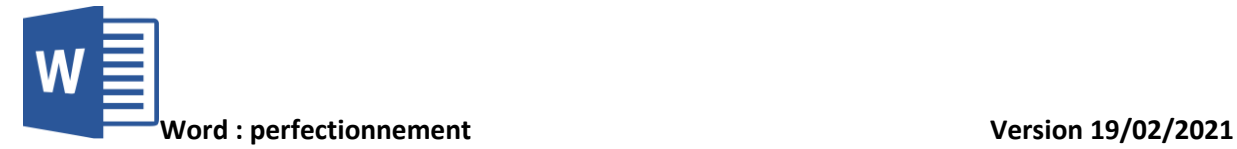

Pour déplacer un tableau dans votre feuille, il faut utiliser le  $\Box$  en haut à gauche du tableau.

#### <span id="page-3-0"></span>Insérer, déplacer ou supprimer une ligne ou une colonne

Pour insérer une ligne ou une colonne, il faut sélectionner celle d'après et cliquer sur insérer dans la barre d'outils Mise en page :

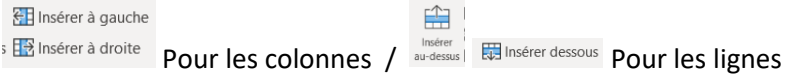

Pour supprimer une colonne ou une ligne, il suffit de la sélectionner et de cliquer, dans la barre

d'outils Mise en page

Enfin pour déplacer une colonne ou une ligne, il suffit de la sélectionner et de faire un couper/coller (Ctrl X, Ctrl V)

#### <span id="page-3-1"></span>Définir la mise en forme et l'habillage

田

Toutes les options de mise en forme du tableau vont se retrouver dans la barre d'outils Création du tableau :

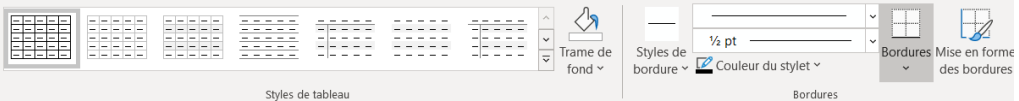

Vous pouvez y choisir un des styles par défaut ou alors ajuster le style à l'aide des bordures et trames de fond.

### <span id="page-3-2"></span>Dessiner un tableau avec la barre d'outils

Pour créer un tableau, il est aussi possible d'utiliser le menu  $\mathbb{E}$  Dessiner un tableau dans insertion.

Celui-ci vous donne accès à un crayon pour dessiner un tableau librement.

## <span id="page-3-3"></span>Tier dans le tableau

Il est possible de trier un tableau. Pour cela, sélectionnez le tableau, puis dans la barre d'outils Mise

 $\frac{A}{7}$ . en page du tableau, cliquer sur

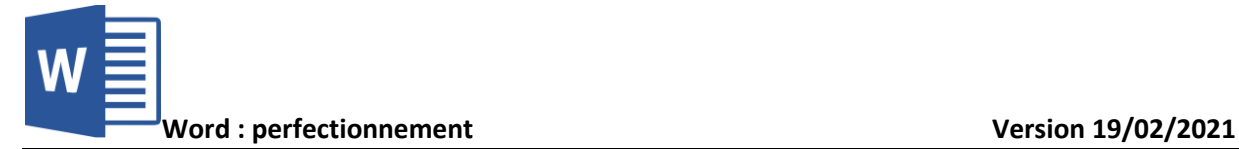

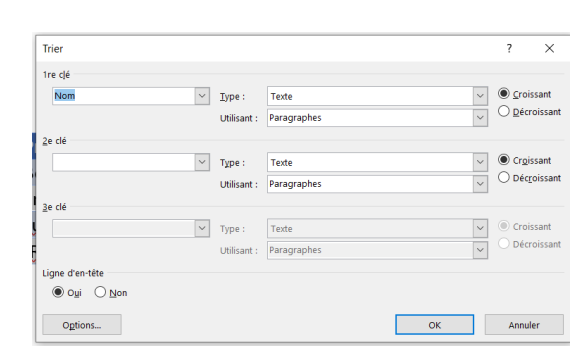

#### <span id="page-4-0"></span>Convertir un tableau en texte et inversement

Pour convertir un tableau en texte, il faut sélectionner le tableau, puis aller dans Mise en page du tableau puis **Convertir** en texte

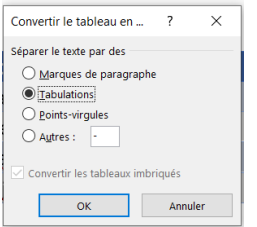

 $\overline{\phantom{a}}$  $\overline{\mathbf{x}}$ 

 $\frac{1}{\sqrt{2}}$ 

 $\Rightarrow$ 

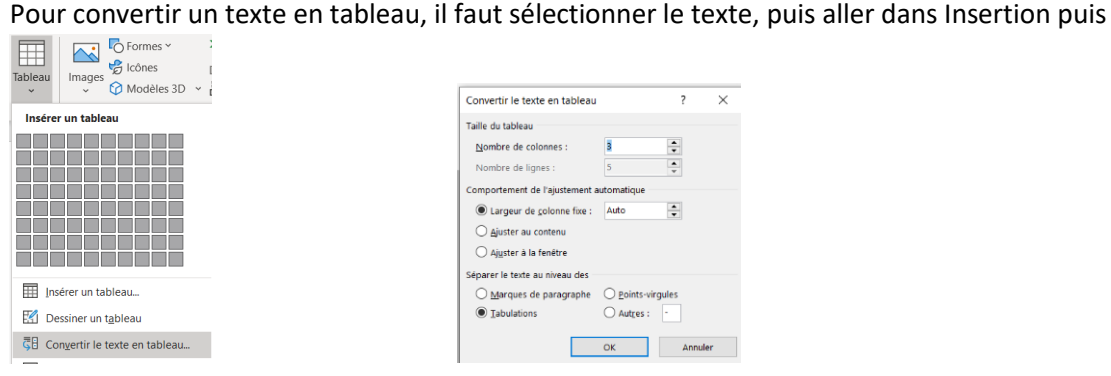

## <span id="page-4-1"></span>LE PUBLIPOSTAGE

#### <span id="page-4-2"></span>Créer une source de données Word

Pour créer un publipostage, Word vous propose de créer une base d'adresse directement dans le document.

Dans Word, pour créer un publipostage, il faudra créer la lettre type, puis dans la partie Publipostage du ruban, créer les informations :

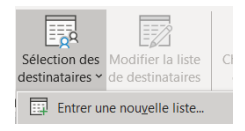

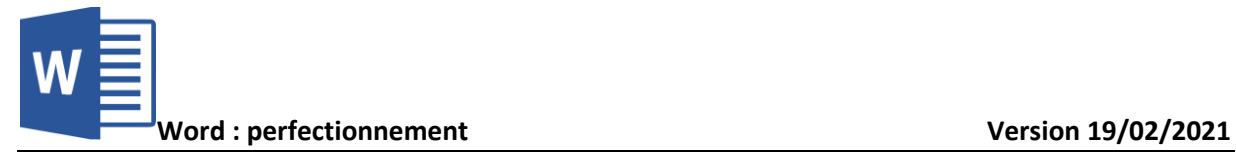

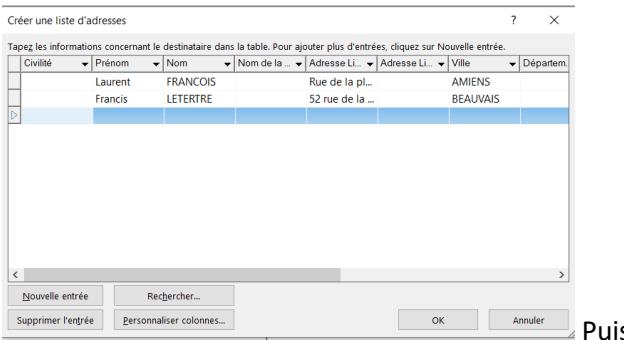

s il vous propose de l'enregistrer

#### <span id="page-5-0"></span>Créer une lettre matrice

Vous pouvez ensuite créer votre document (lettre), qui servira de base à vos documents publiposté.

Prévoyez les zones variables qui peuvent être dans l'en-tête du document (adresse) mais aussi dans le document (exemple : Bonjour nom\_de\_la\_personne)

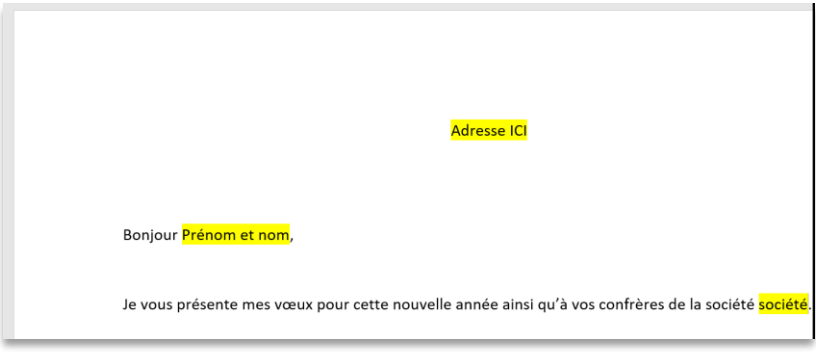

#### <span id="page-5-1"></span>Fusion des enregistrements

Sur les emplacements où vous aviez prévu de mettre les champs, il faut aller dans le menu Publipostage :

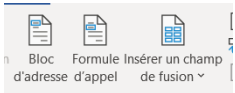

 $\sigma$ champs d'écriture et d'insert  $\mathsf C$ e menu vous permet d'insérer les champs dans la lettre.

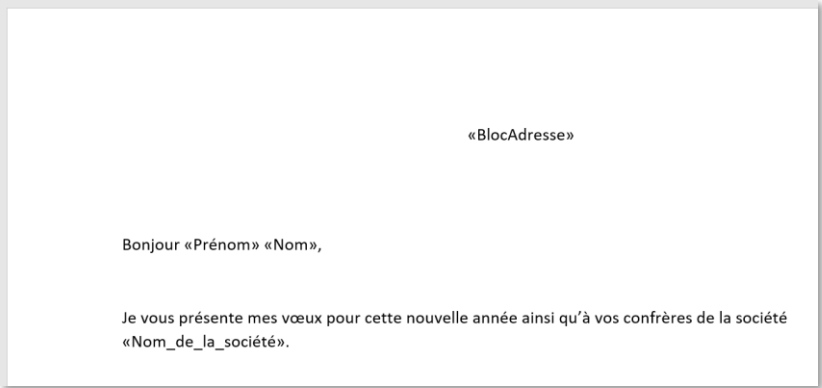

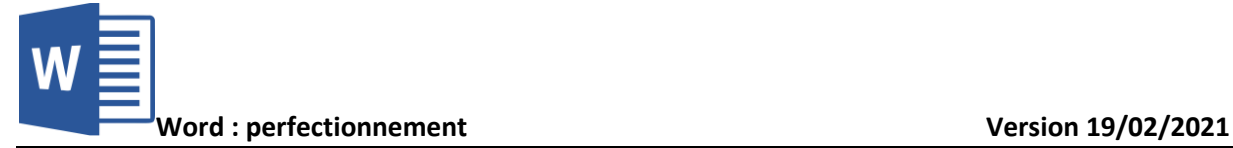

### <span id="page-6-0"></span>Publipostage

Lorsque votre document est prêt, vous pouvez vérifier ce que cela donne avec le menu Publipostage

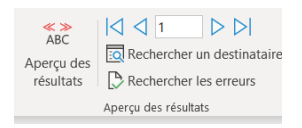

Vous pourrez faire défiler les lettres et voir si tout fonctionne.

Pour lancer le publipostage en lui-même, revenir dans le menu Publipostage,

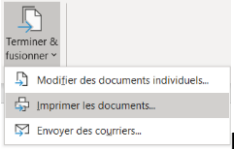

Il vous est possible d'imprimer le résultat ou de l'envoyer par mail.

#### <span id="page-6-1"></span>Partir d'une base de données Excel ou Access

Plutôt que de créer la base de données de vos clients par exemple, il est possible d'utiliser une base existante.

Pour cela, lors de la première étape, aller dans Publipostage

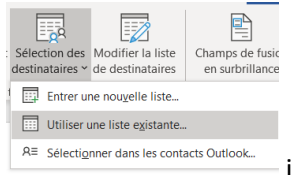

il est possible aussi de la faire avec vos contacts Outlook

Vous allez alors sélectionner votre base puis la feuille ou table dans laquelle se trouve vos données.

#### Lettres matrices, enveloppes, étiquettes, catalogues,

Le publipostage est aussi utilisable pour :

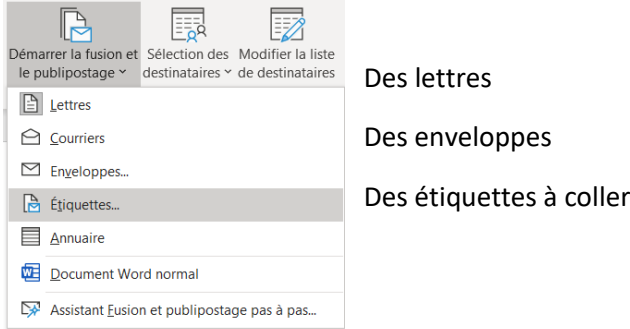

Chaque type utilisera un format différent, mais le principe de fonctionnement reste le même.

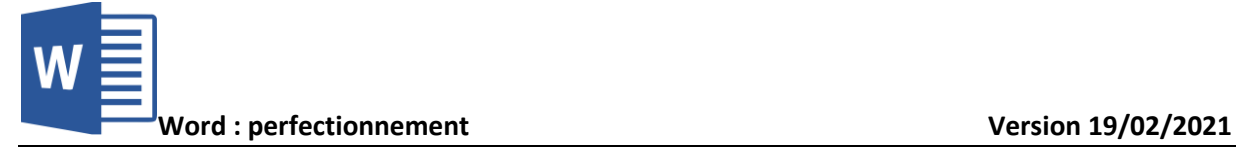

## Insertion de mots clés

Il est possible de faire travailler Word pour créer les éléments en automatique avec le bouton

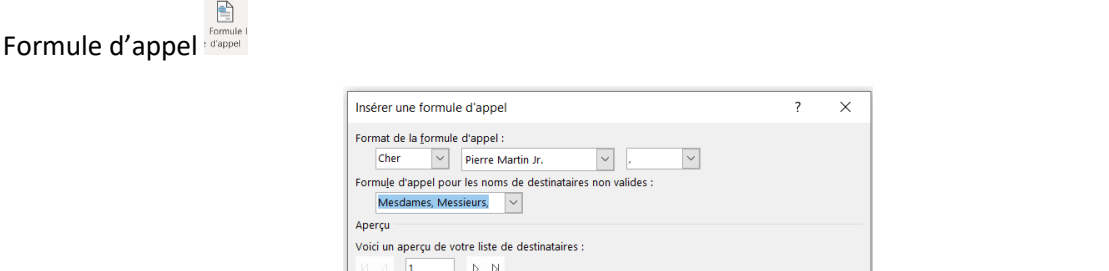

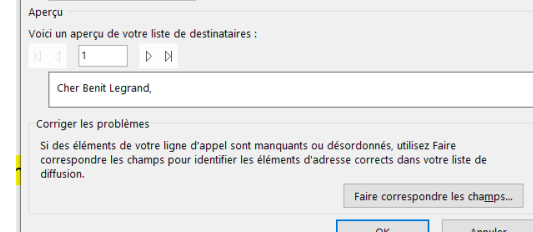

# Options de requêtes et tri

Enfin, il est possible d'utiliser des requêtes simples pour ajouter un mot ou pas.

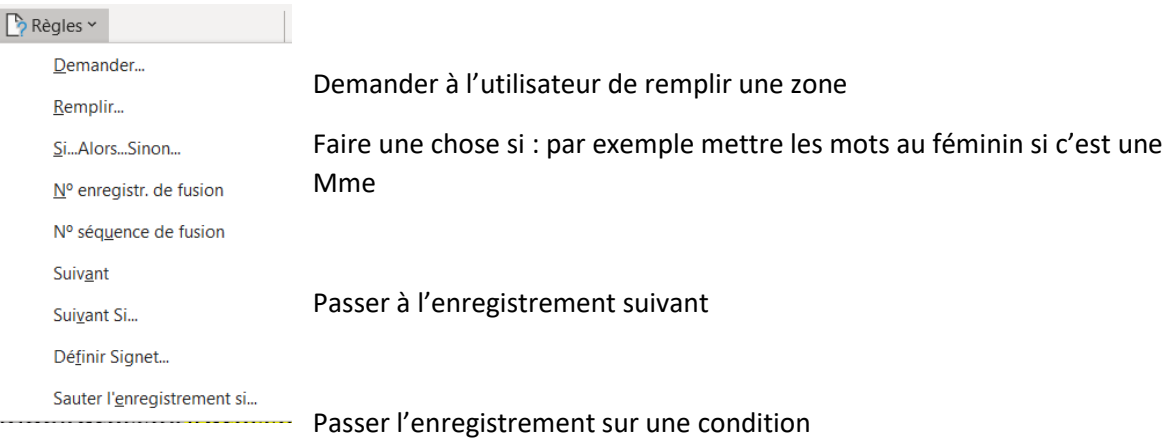

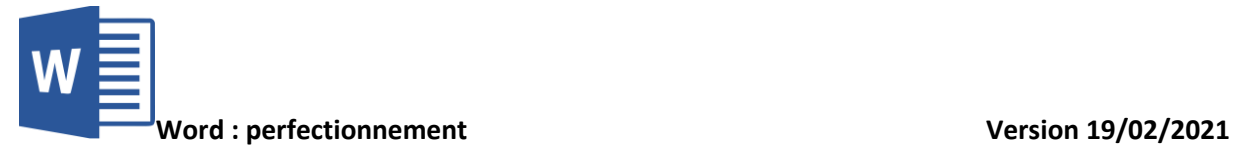

Enfin, dans le document Word, il faudra utiliser le bloc adresse pour insérer l'adresse dans le document :

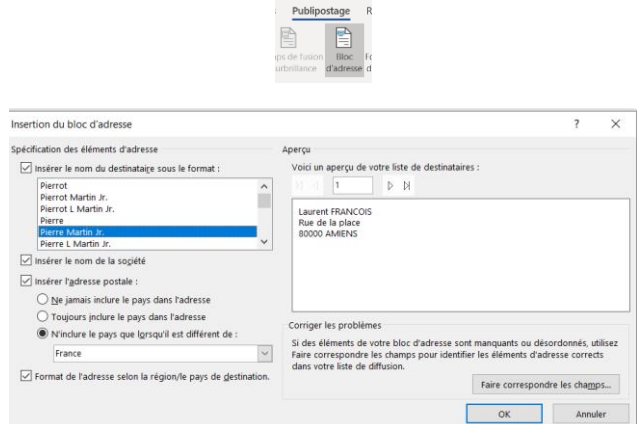

Ensuite, pour imprimer les documents, il faudra aller dans Publipostage

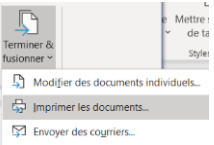

# <span id="page-8-0"></span>LES FORMULAIRES

## <span id="page-8-1"></span>Barre d'outils formulaires

Pour pouvoir créer des formulaires dans Word, nous allons avoir besoin d'activer une nouvelle barre d'outils (si celle-ci n'est pas déjà présente) : Développeur.

Aller dans Fichier > Options, puis dans Personnaliser le ruban

Enfin, repérez la coche développeur :

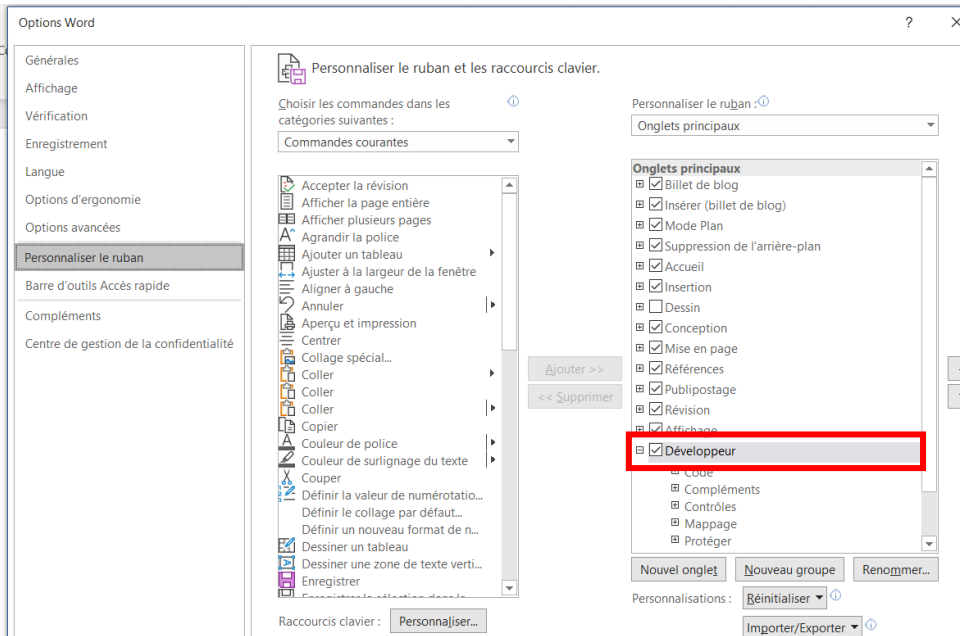

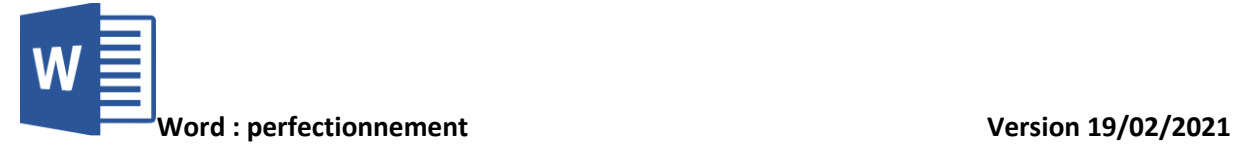

Ceci fait apparaitre une nouvelle barre :

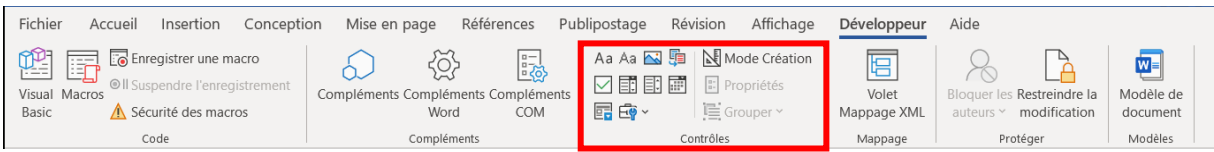

Ce qui va nous intéresser est la partie Contrôles

#### <span id="page-9-0"></span>Créer des zones de champs texte

Il faut prendre ces outils comme des photos ou autres objets qui vont être inséré dans votre document.

**Dfsdfsdfsd** 

Les 2 premiers sont des champs texte :

Aa Aa

Chaque zone insérée est représentée avec un cadre

#### <span id="page-9-1"></span>Créer des listes déroulantes

Les listes déroulantes permettent de limiter le choix de l'utilisateur :  $\overline{\mathbb{E}}$ 

Lorsque vous en créez une, vous pouvez mettre en place les choix avec le bouton E Propriétés

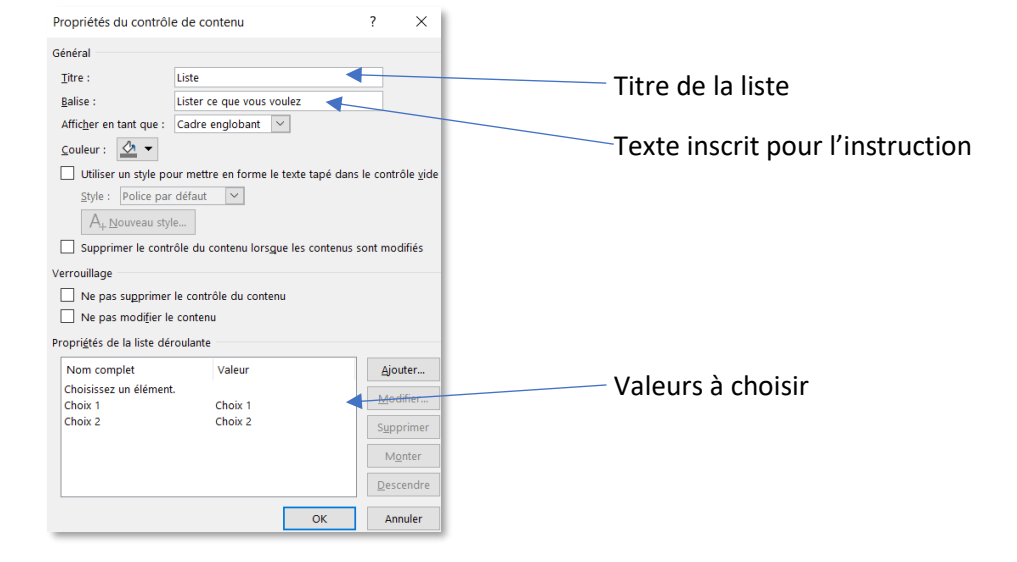

<span id="page-9-2"></span>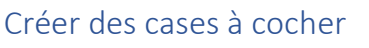

Les cases à cocher se créées ici :  $\boxdot$ 

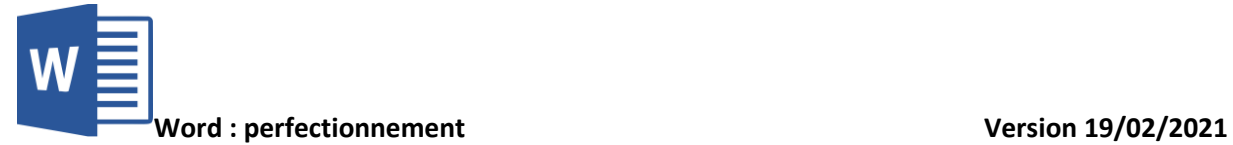

#### <span id="page-10-0"></span>Comment protéger un formulaire

Quand un formulaire est complet et si vous ne voulez pas qu'un utilisateur change sa structure, il est possible de protéger.

Toujours dans le menu Développeur

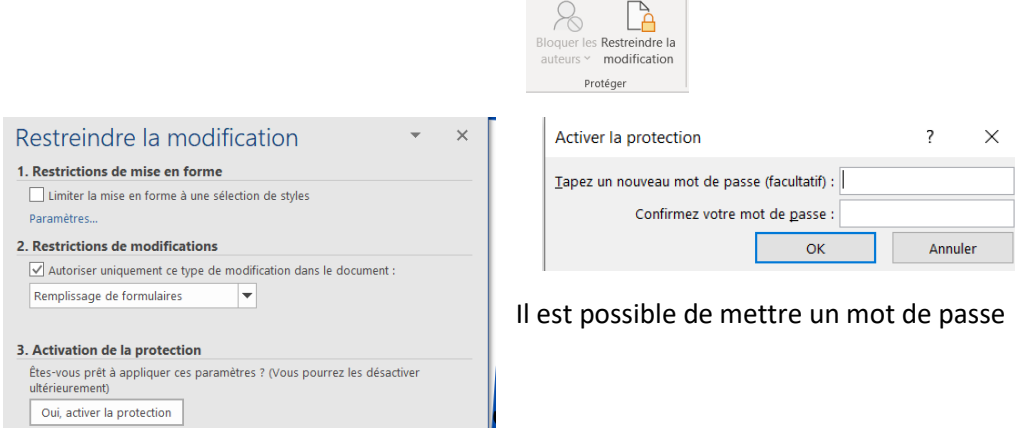

# <span id="page-10-1"></span>MODELISATION DE DOCUMENTS

#### <span id="page-10-2"></span>A quoi cela sert-il ?

Il est possible de créer des modèles de document.

Ceci est très pratique lorsque vous voulez que tout le monde utilise le même document de base sans jamais le détruire ou le désorganiser.

Le document modèle va s'ouvrir avec sa mise en forme, son contenu et l'ensemble de ses éléments, en tant que nouveau document. On ne modifie donc pas le modèles mais on créé un document à partir de celui-ci.

#### <span id="page-10-3"></span>Créer un modèle

Un fois que vous avez créé votre document avec tous les éléments de base que vous souhaitez, vous allez l'enregistrer avec le menu Fichier > Enregistrer sous, puis vous choisissez le type de document Modèle Word (\*.dotx)

Lorsque vous ouvrirez ce fichier, il créera automatiquement un nouveau document.

# <span id="page-10-4"></span>FONCTIONS AVANCEES DE COMPOSITION

#### <span id="page-10-5"></span>Sections d'un document

Afin de gérer les pages et les parties d'un document, il est possible de le sectionner.

Dans Word, cette fonction s'utilise avec le saut de page.

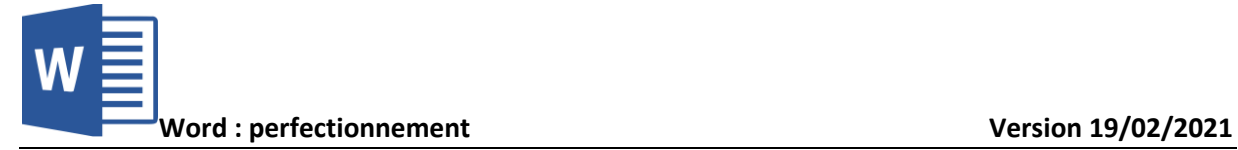

Si vous voulez une page de garde à votre document, allez dans Insertion

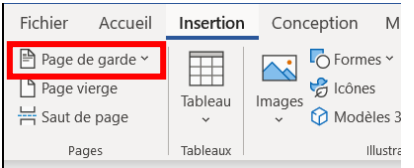

Il est aussi possible, pour aérer le document de mettre en place une page vierge qui ne sera alors pas remplissable.

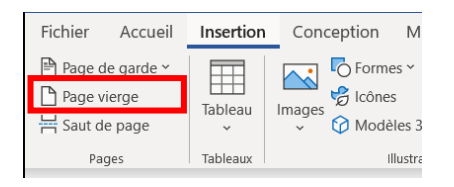

Enfin, si vous voulez qu'une partie démarre en haut d'une page, il suffit de vous placer en début de cette partie (paragraphe) et de cliquer sur Saut de page

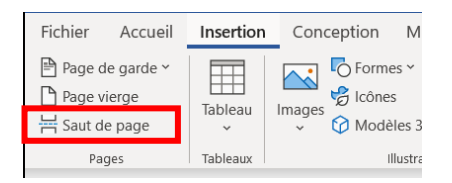

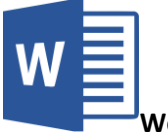

#### <span id="page-12-0"></span>Multicolonnage

Si vous voulez réaliser un article par exemple avec plusieurs colonnes comme ici, il est possible de le faire avec la mise en forme spécifique de Word.

La rédaction d'un article dans un journal ou une revue par exemple est souvent effectuée avec le colonage. Word dispose de cette fonction permettant de réaliser des colonnes.

Ainsi, chaque colonne est bien séparée et il est possible d'écrire sur une au l'autre des colonnes. Le principe est qu'un retour à la colonne est effectuée à la fin d'une page.

#### Pour cela, il faut aller dans le menu Mise en page :

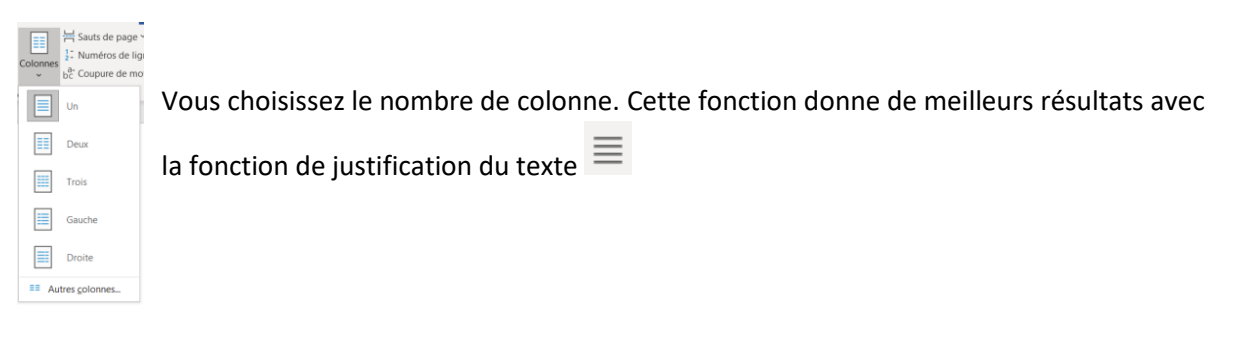

#### <span id="page-12-1"></span>Lettrine

Les lettrines permettent de mettre en plus gros les débuts de paragraphes. Ceux-ci peuvent être fait dans la marge ou dans le texte :

a rédaction d'un article dans un journal ou une revue par exemple, est souvent effectuée avec le colonage. Word dispose de cette fonction permettant de réaliser des colonnes.

insi, chaque colonne est bien séparée et il est possible d'écrire sur une ou l'autre des colonnes. Le principe est qu'un retour à la colonne est effectuée à la fin d'une page.

 $\times$ 

 $\checkmark$ 

 $\div$ 

 $\frac{1}{\sqrt{2}}$ 

#### La lettrine se trouve dans le menu Insertion :

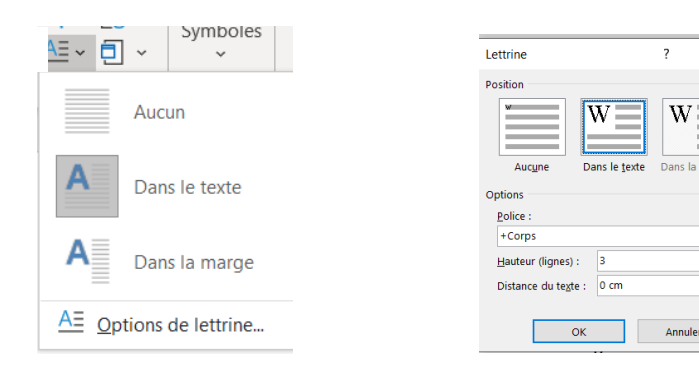

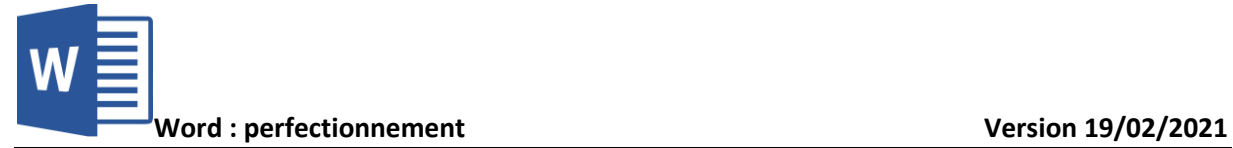

#### <span id="page-13-0"></span>Les césures

Vous pouvez gérer la façon dont Word va couper les mots. Dans le menu Mise en page :

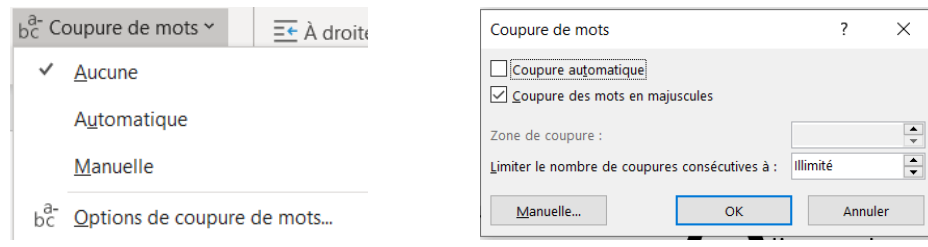

#### <span id="page-13-1"></span>Les images

Lorsque vous insérez une image dans Word, par défaut, elle s'insère comme un mot.

Pour insérer une image, il faut aller dans Insertion

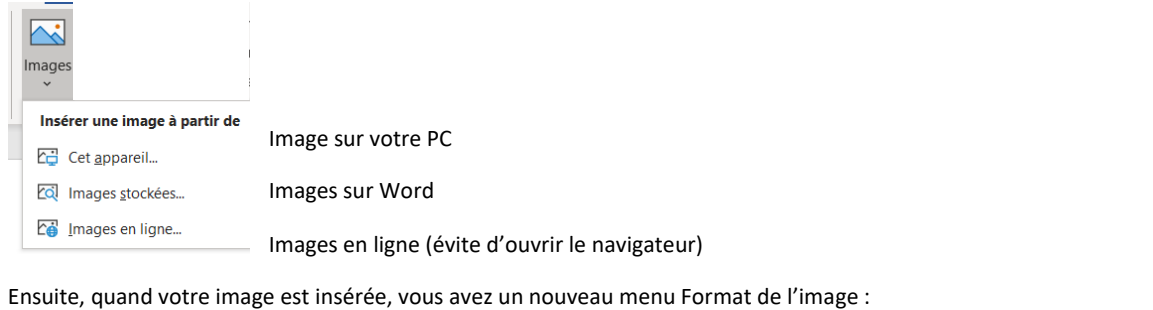

<u>Dévision Affichage</u> Dévelopmeur Aide **Formatica** l'image **Contract** and a series of the contract of the con- $R_{\text{max}}$ **During Concerted Contractor** and the state of the state of

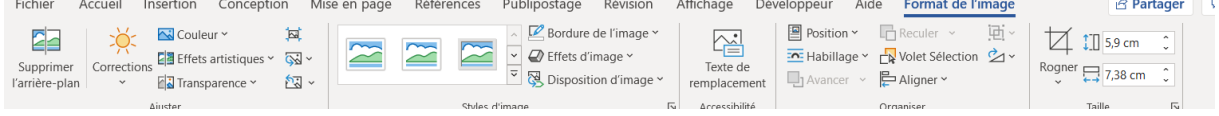

Vous pouvez donc gérer les caractéristiques de l'image.

Notamment l'habillage qui permet d'insérer mieux l'image dans la page.

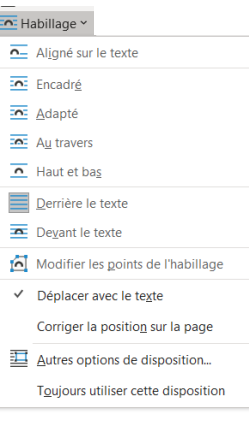

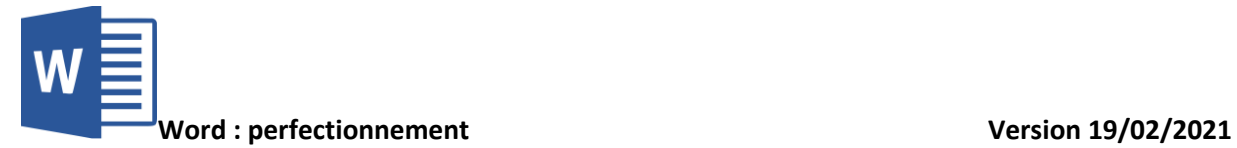

# <span id="page-14-0"></span>ORGANISER DES DOCUMENTS LONGS

#### <span id="page-14-1"></span>Table des matières

Lorsque vous mettez en ordre un document avec des parties, des sous parties, vous pouvez ajouter une table des matières. La table des matières se trouve dans Références :

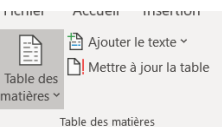

Celle-ci peut être gérée dans sa forme.

#### <span id="page-14-2"></span>Mode plan

Lorsqu'on travaille sur un document Word complexe avec de nombreux niveaux de titres (rapport, mémoire, etc.), l'organisation d'un plan et son affichage à l'écran permet de facilement gérer la structure de ce document, sans perdre le texte. Ce mode plan permet par exemple de créer ou modifier des titres, de régler les niveaux de titres et de réorganiser le contenu jusqu'à ce que tout corresponde à l'emplacement souhaité.

Pour afficher le mode plan, rendez-vous sur l'onglet Affichage, puis  $\Xi_{\text{Plan}}$ 

#### Vous basculez alors dans le mode plan :

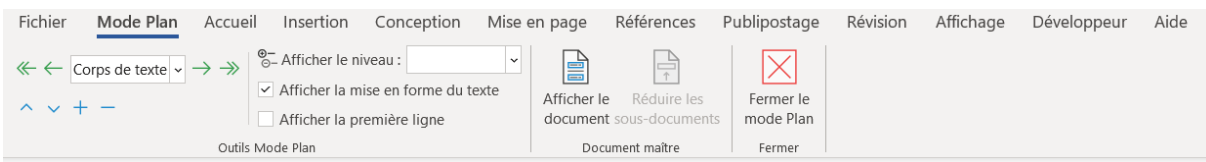

Pour en sortir, vous avez le bouton Fermer le mode Plan.

#### <span id="page-14-3"></span>Gestion des ruptures de pages

Vous pouvez gérer les ruptures de pages dans l'onglet Mise en page :

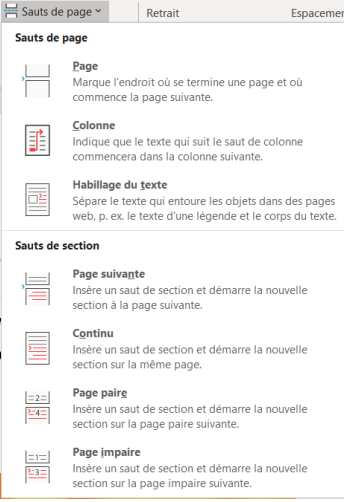

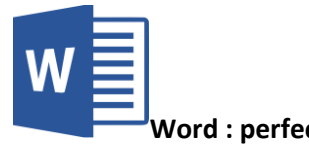

#### <span id="page-15-0"></span>Notes en bas de page

Si vous avez besoin de définir des mots ou d'apporter de notes complémentaires, il est possible, comme sur un libre de faire des renvois en bas de page.

 $ab^{\dagger}$ 

Sélectionnez le mot ou la phrase, aller dans Références, puis de bas de page

Le logiciel donne un numéro à la note et vous envoi en bas de page pour écrire votre note :

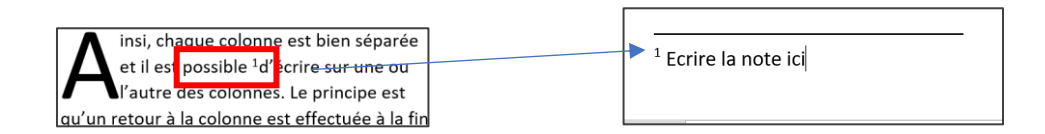

#### <span id="page-15-1"></span>Index, légendes

Il est possible d'insérer un index comme dans un livre.

Il faut sélectionner les mots et aller dans Références puis

En fin de document, vous pouvez aller dans Références puis **insérer l'index** 

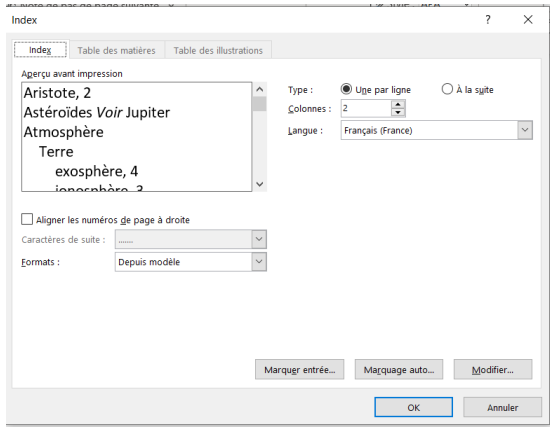

Vous définissez les caractéristiques puis il ajoute au document un index avec les pages :

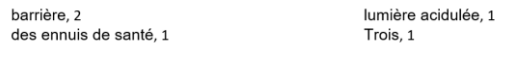

# <span id="page-15-2"></span>SAVOIR REVISER UN DOCUMENT

<span id="page-15-3"></span>Travailler avec différentes versions pour le même fichier

A chaque enregistrement de votre fichier Word, le logiciel enregistre des versions de celui-ci.

Vous pouvez les retrouver en allant sur Fichier >

Informations

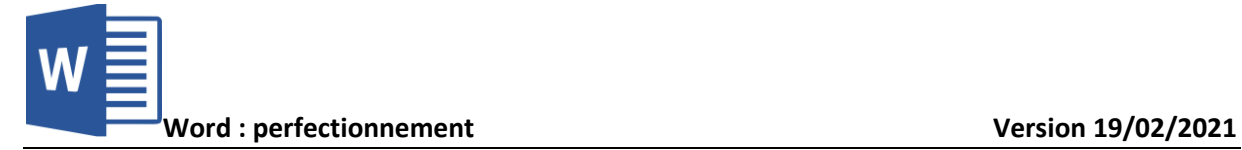

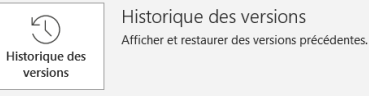

Les différentes versions du fichier vont alors s'afficher à droite :

Il est alors possible d'ouvrir une ancienne version, de la comparer et de remplacer la version actuelle

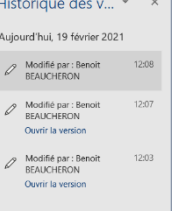

Vous retrouvez le comparateur de version dans Révision

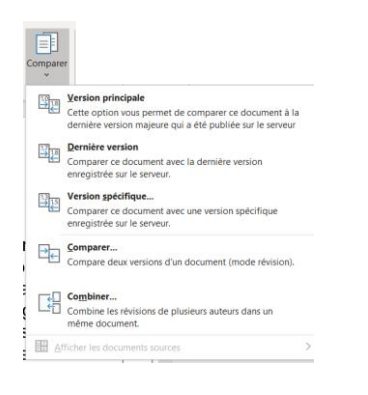

## <span id="page-16-0"></span>Suivi des modifications

Lorsque vous êtes plusieurs à travailler sur le même document, il peut être utile de mettre en place le suivi des modifications. Ce menu permet de valider les modifications faites sur un document et d'en garder une trace.

Pour le mettre en place, il faut aller dans Révision

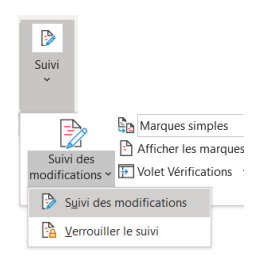

On peut aussi verrouiller le suivi par un mot de passe.

A chaque modification du document, il va indiquer ce qui a été modifié par qui et par quoi :

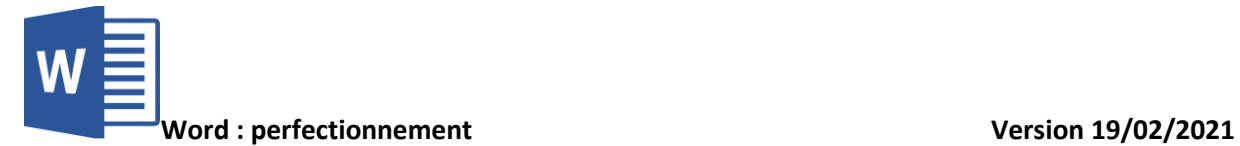

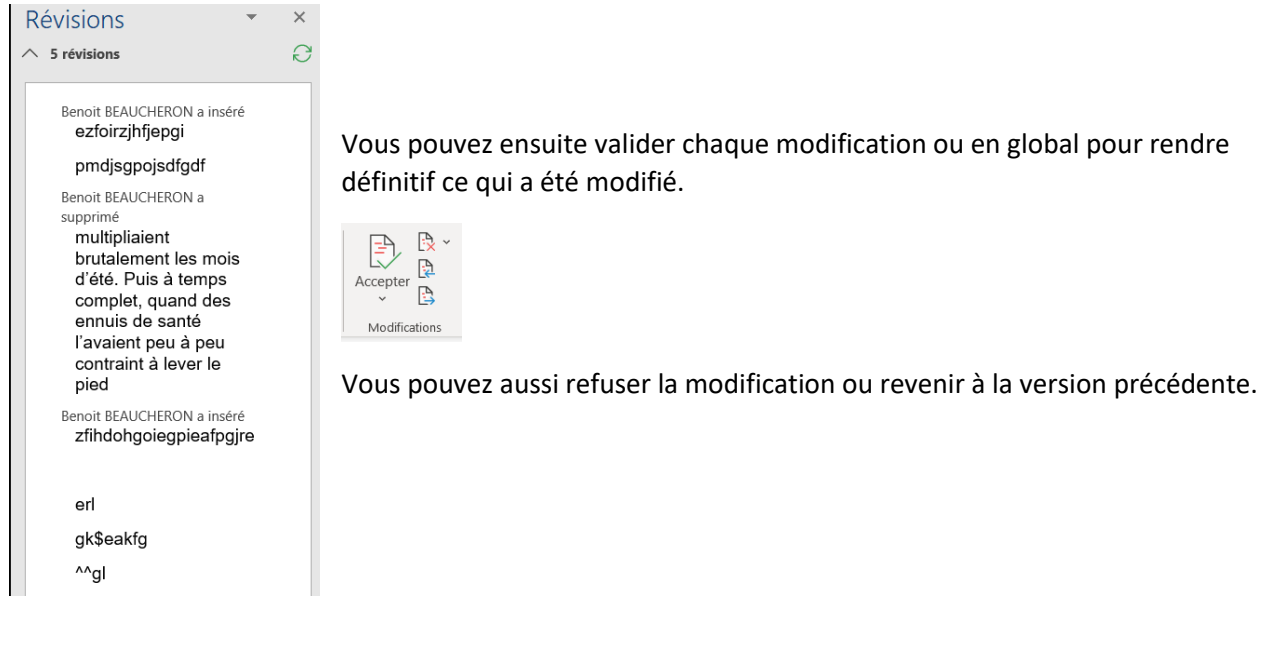

## <span id="page-17-0"></span>Ajout de commentaires

Il est possible de mettre en place des commentaires pour annoter un document.

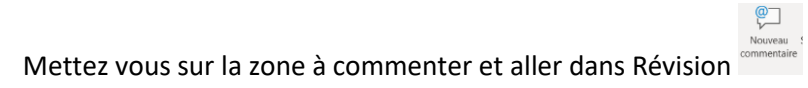

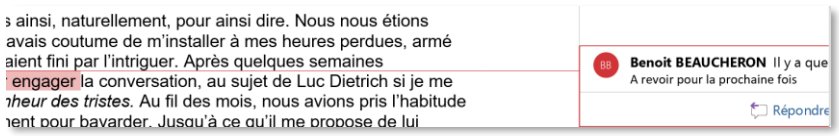

La zone commentée sera alors mise en surbrillance et le commentaire apparaitra en marge. Celui-ci peut faire l'objet d'une réponse et ainsi de suite. On peut aussi le supprimer.